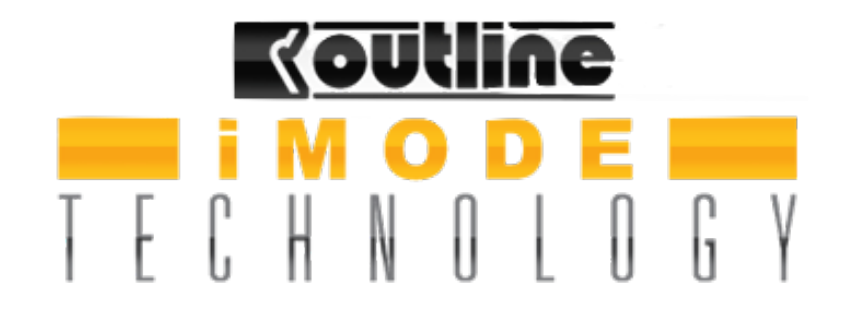

## **Outline iP24 iPad app user guide**

App release 2.1

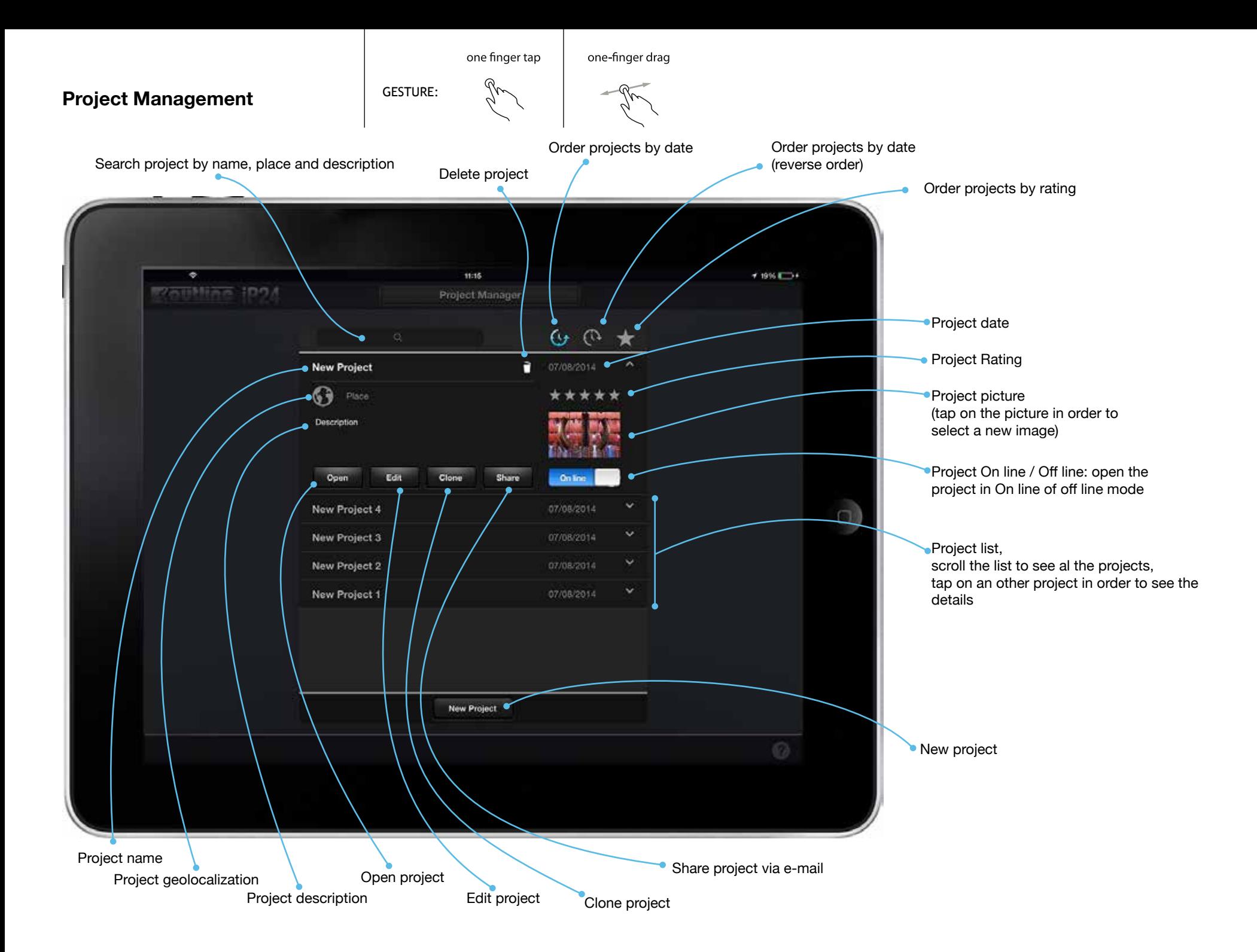

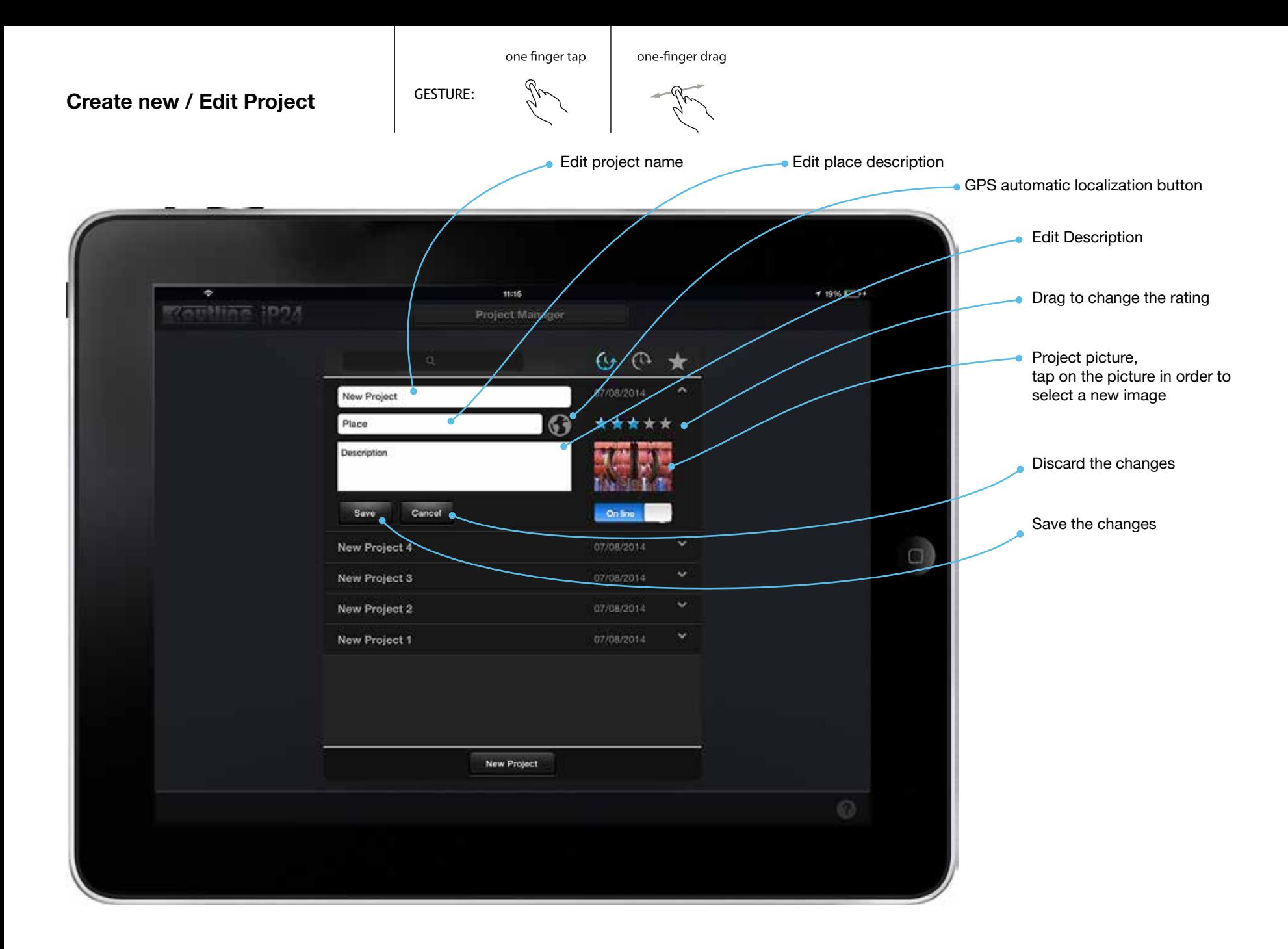

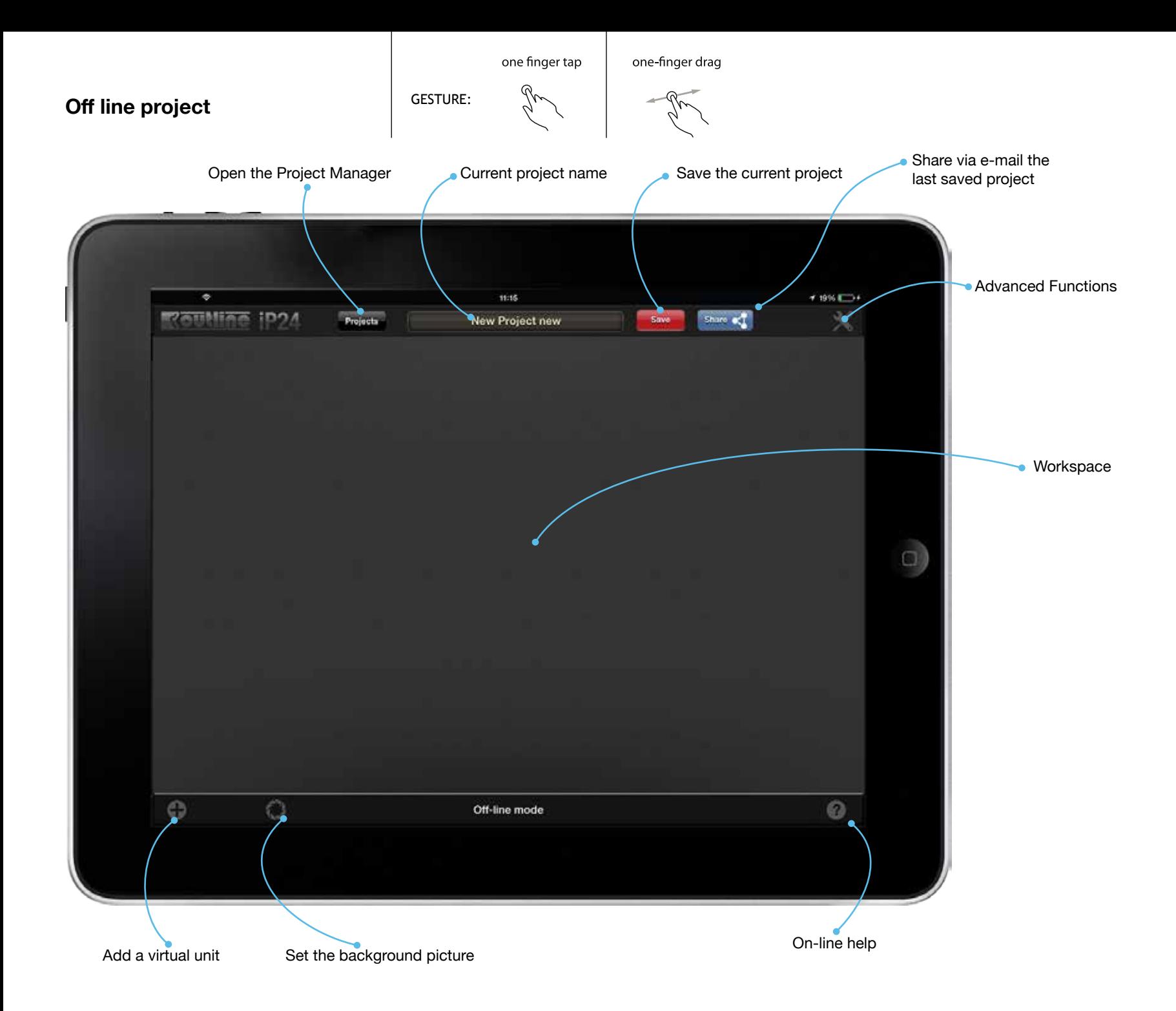

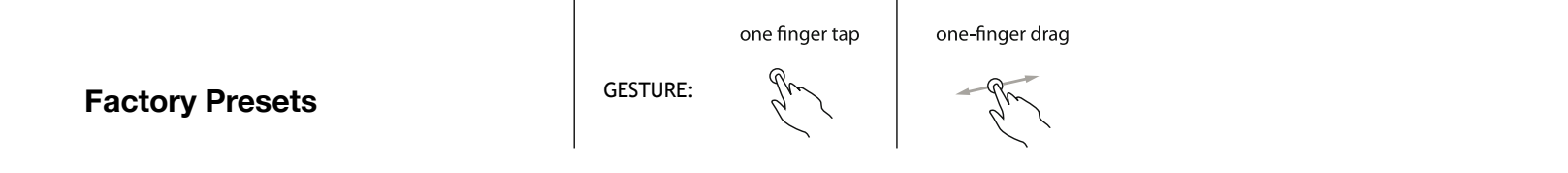

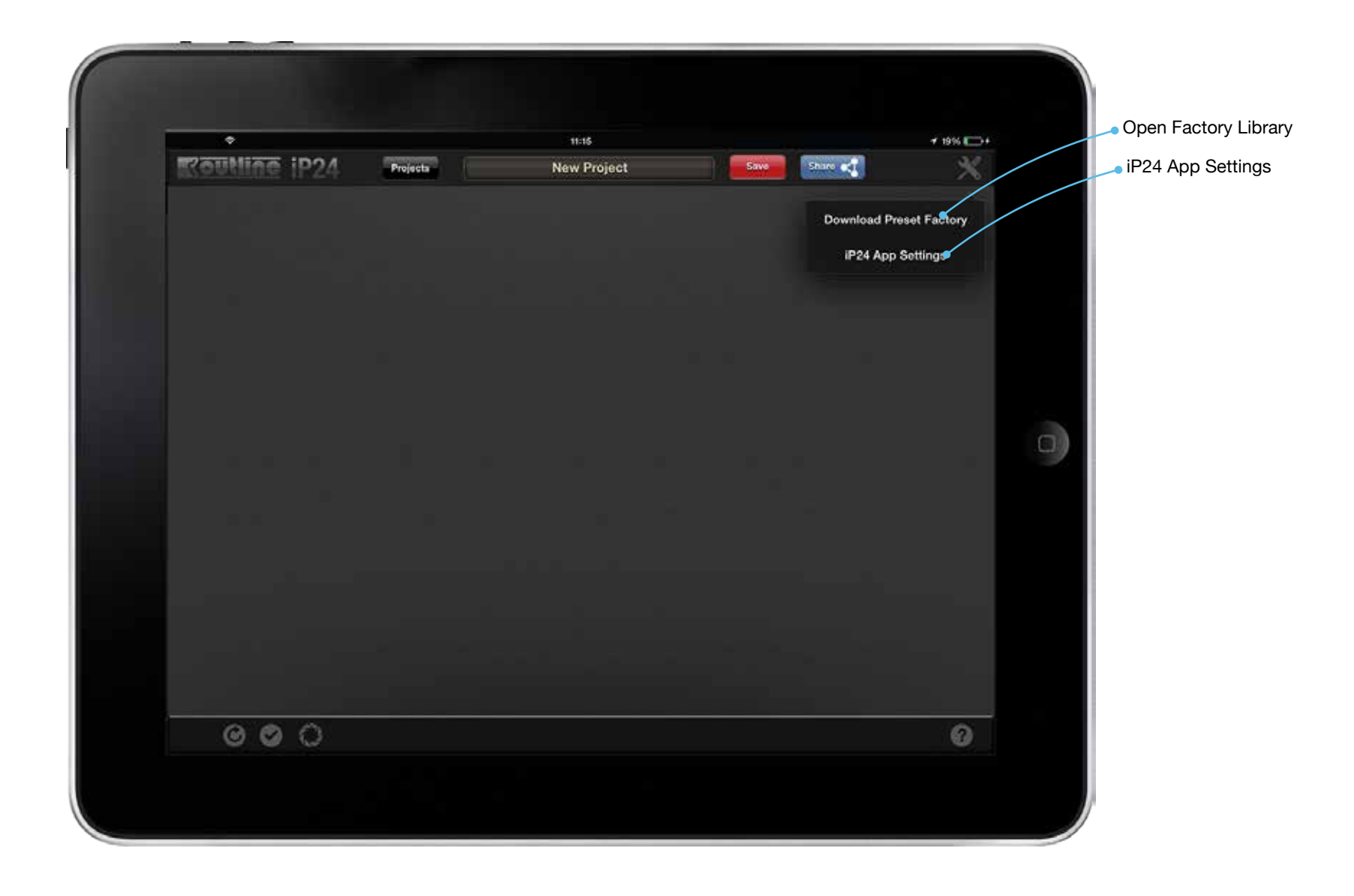

one finger tap one-finger drag

gr

**Factory Presets Factory Presets** 

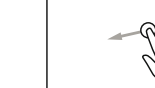

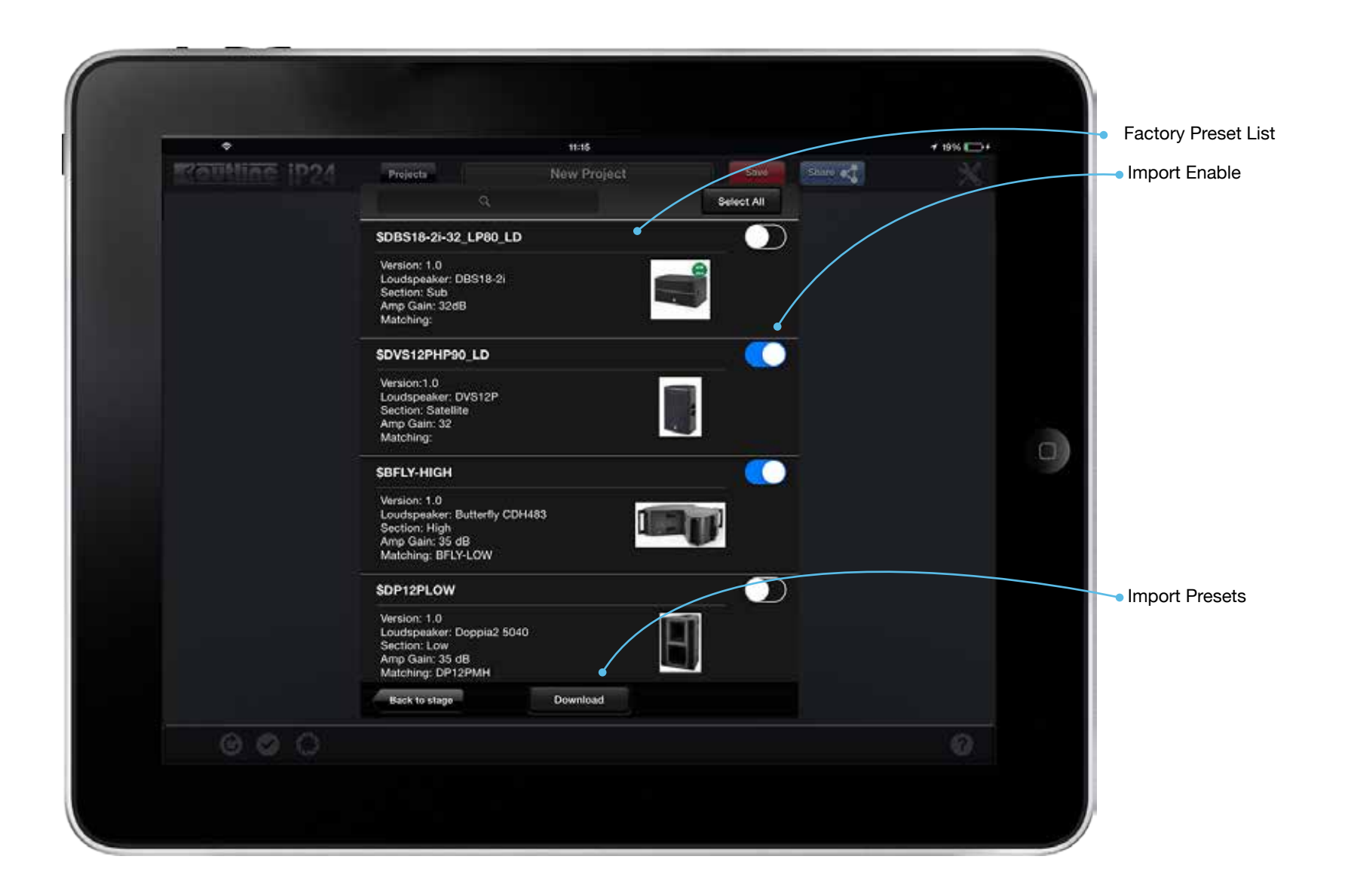

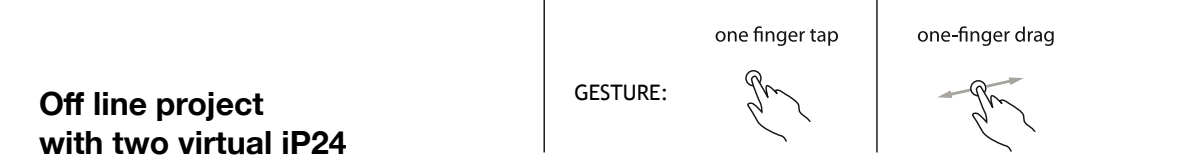

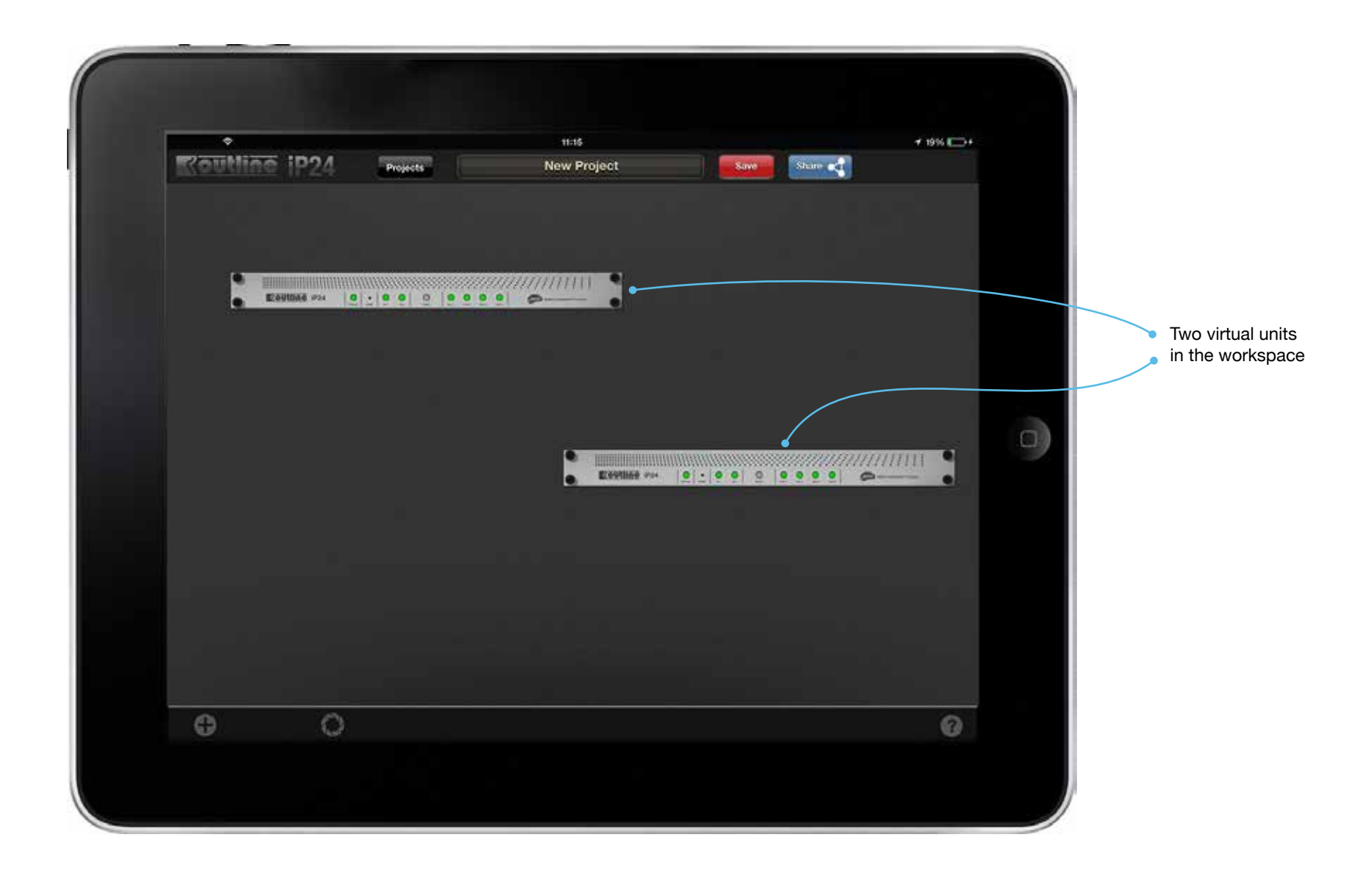

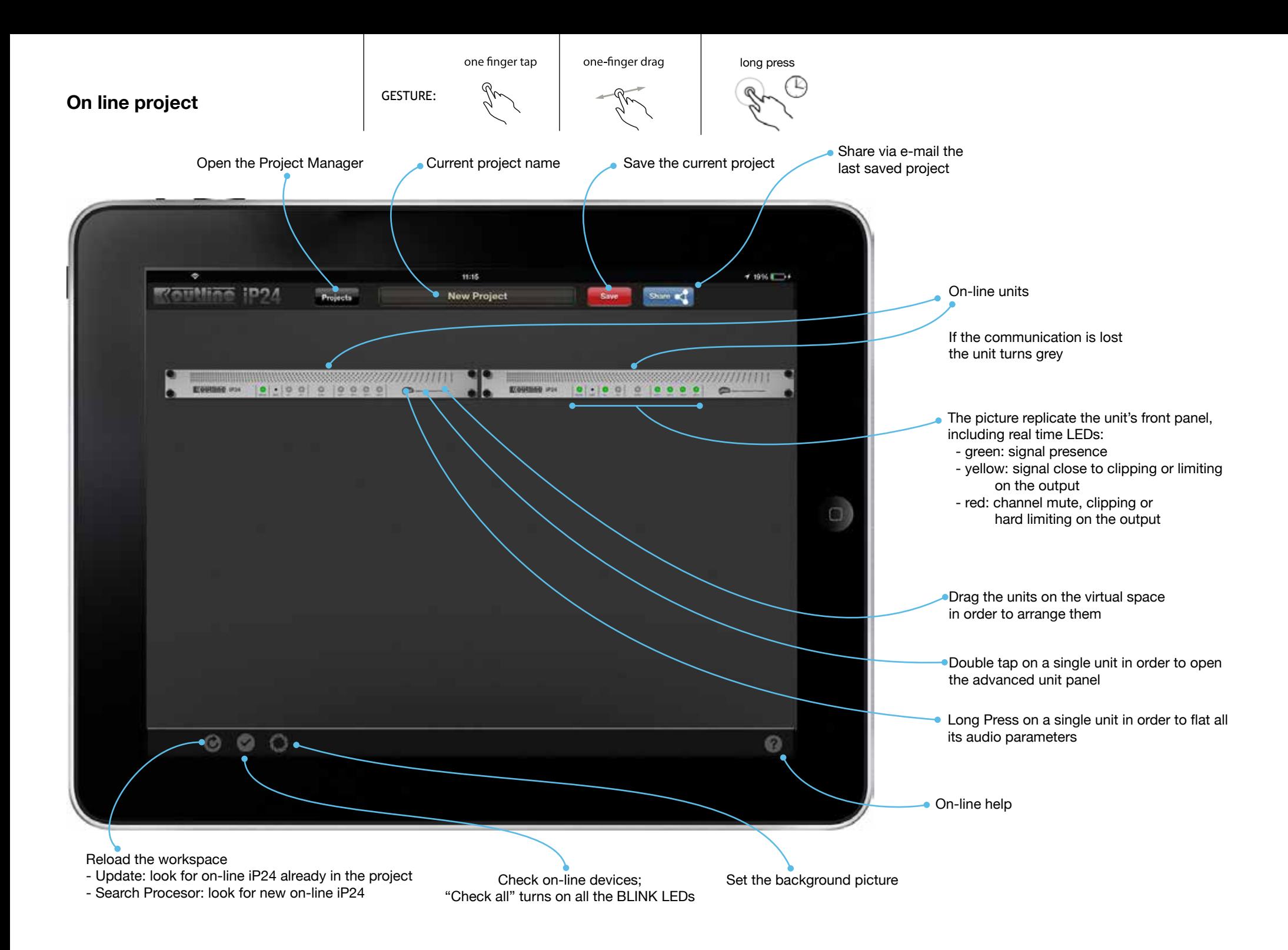

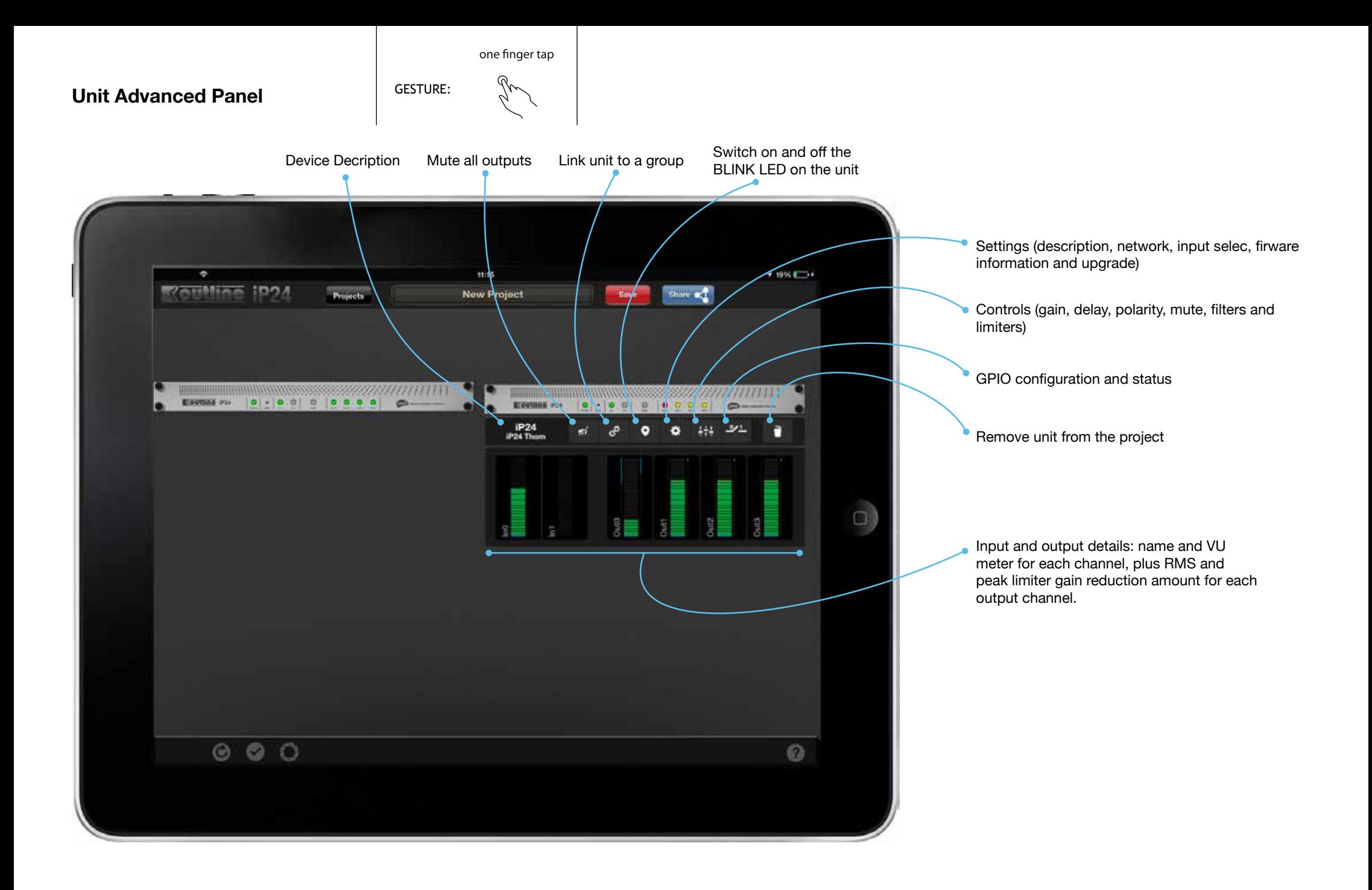

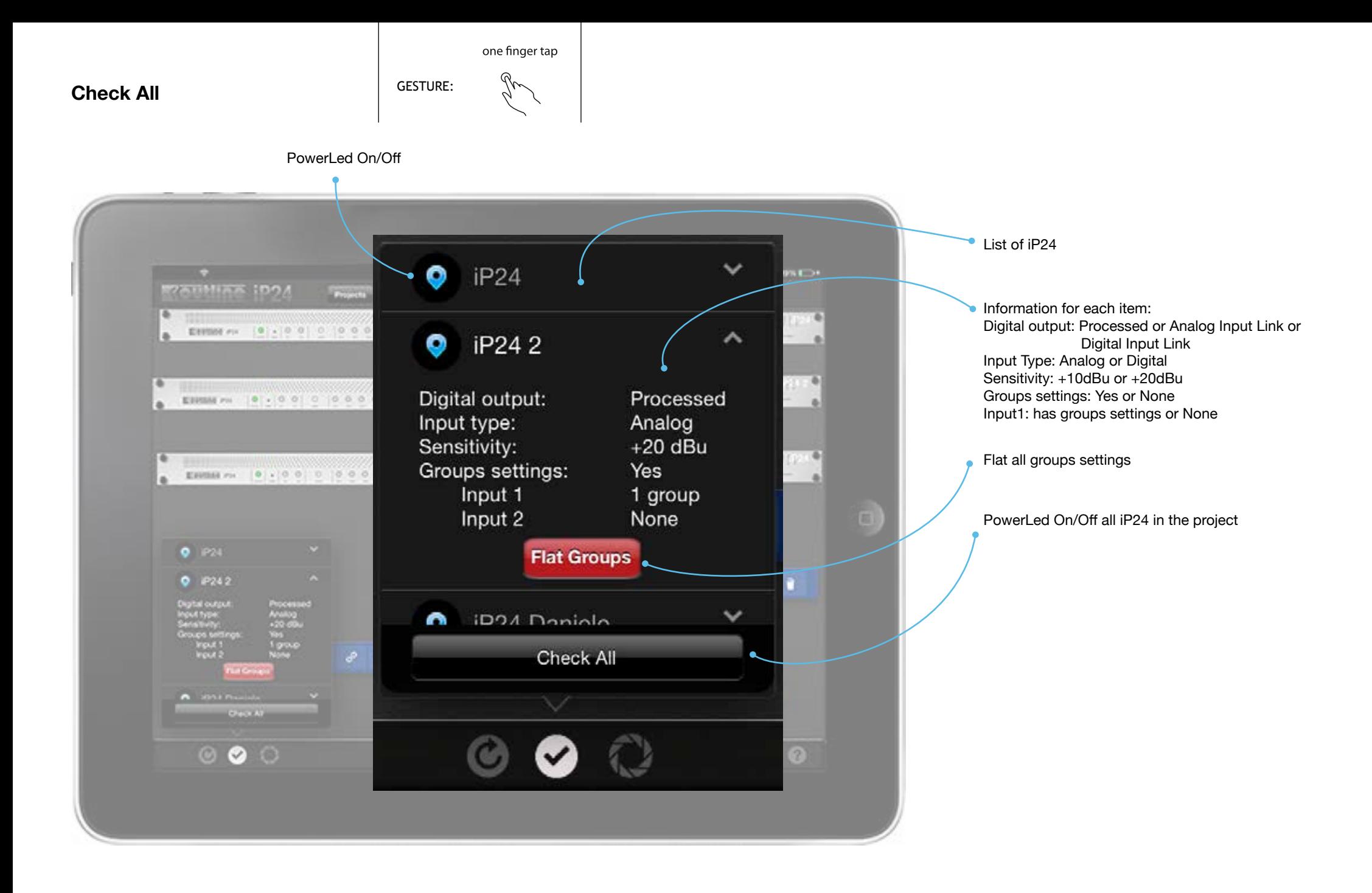

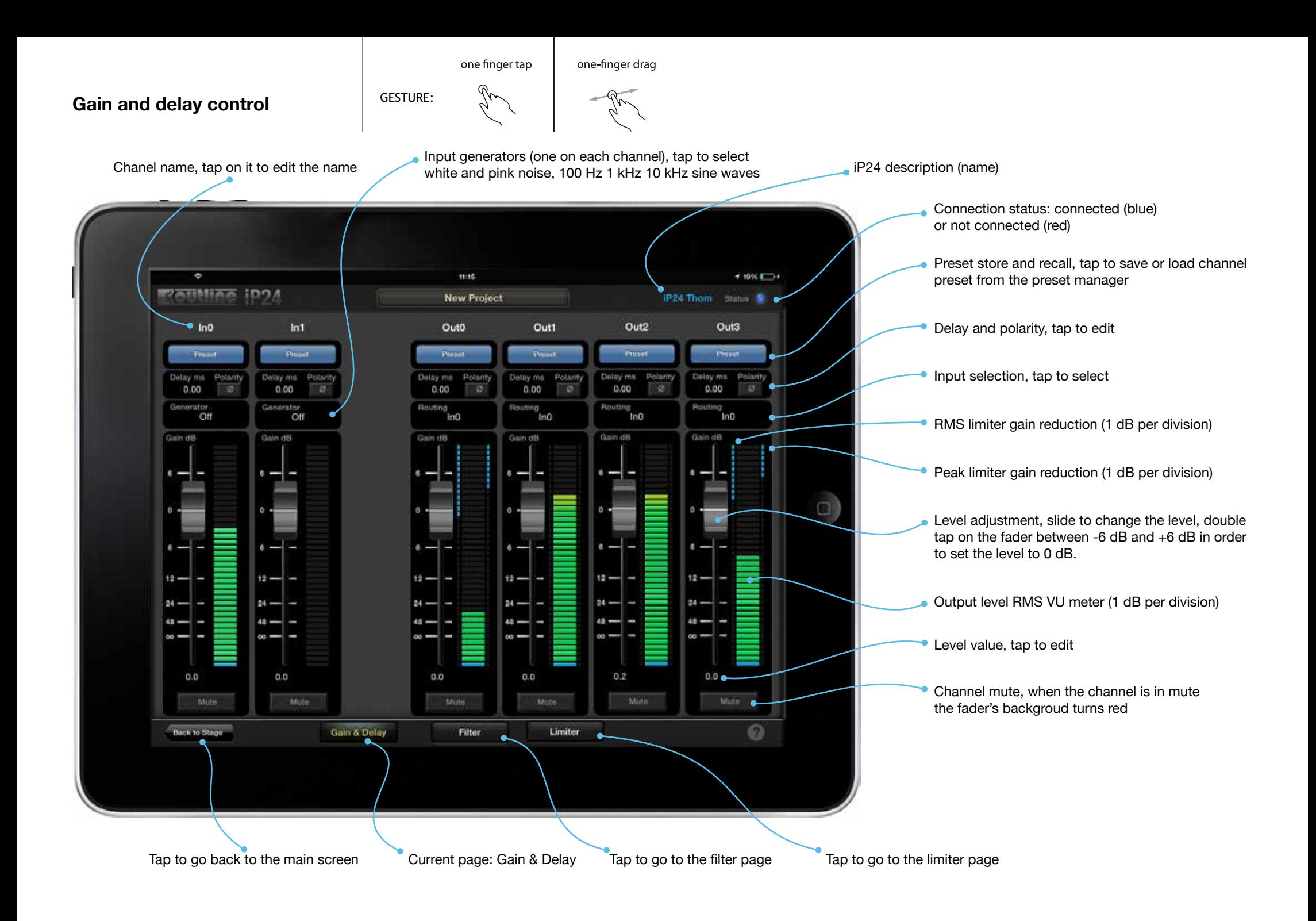

one finger tap

## **Preset Library** GESTURE: **Save the current channel as a new preset**

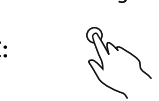

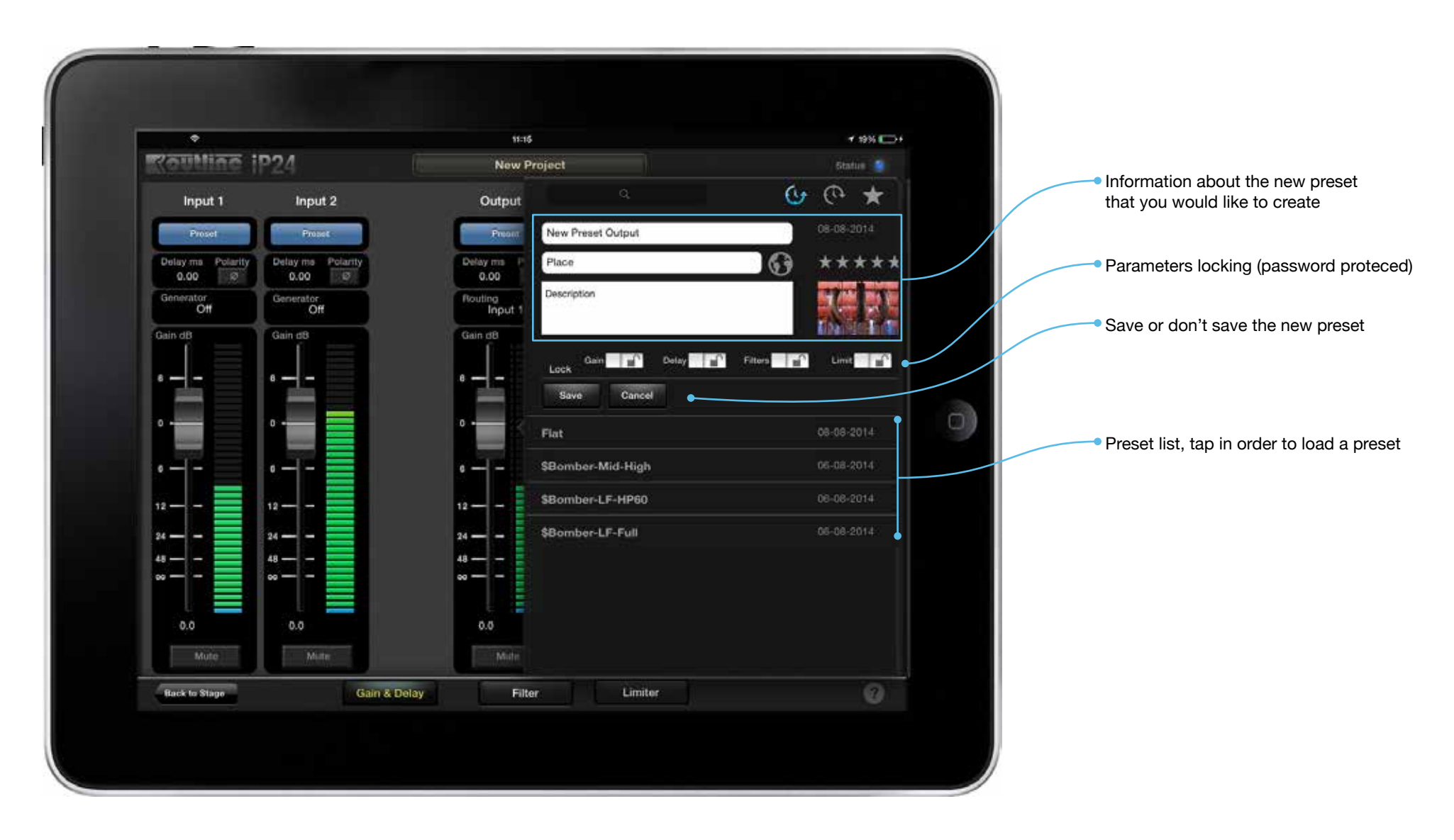

one finger tap one-finger drag

Jr

**Preset Library** GESTURE: **Load a preset from the library**

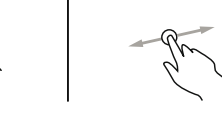

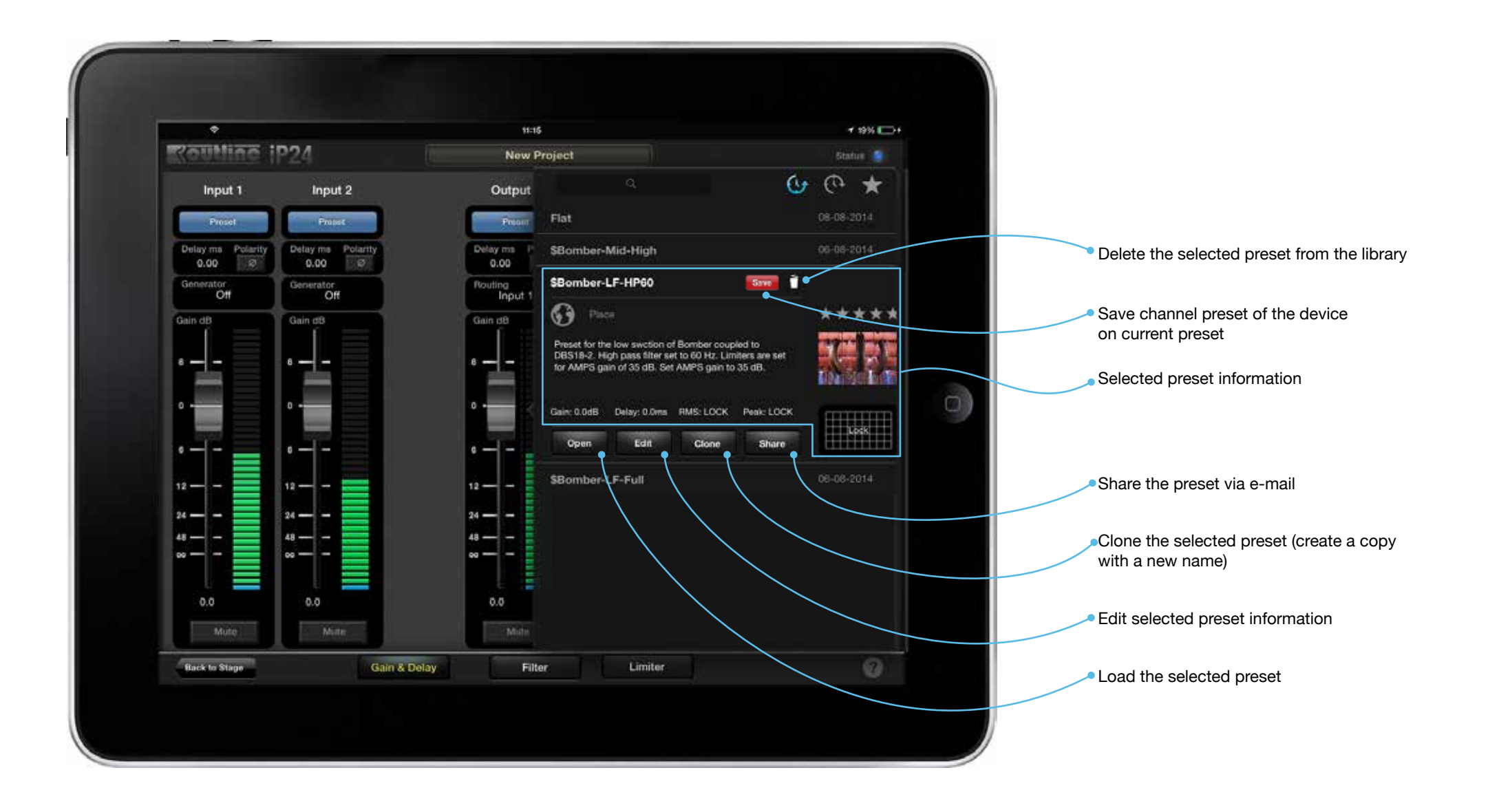

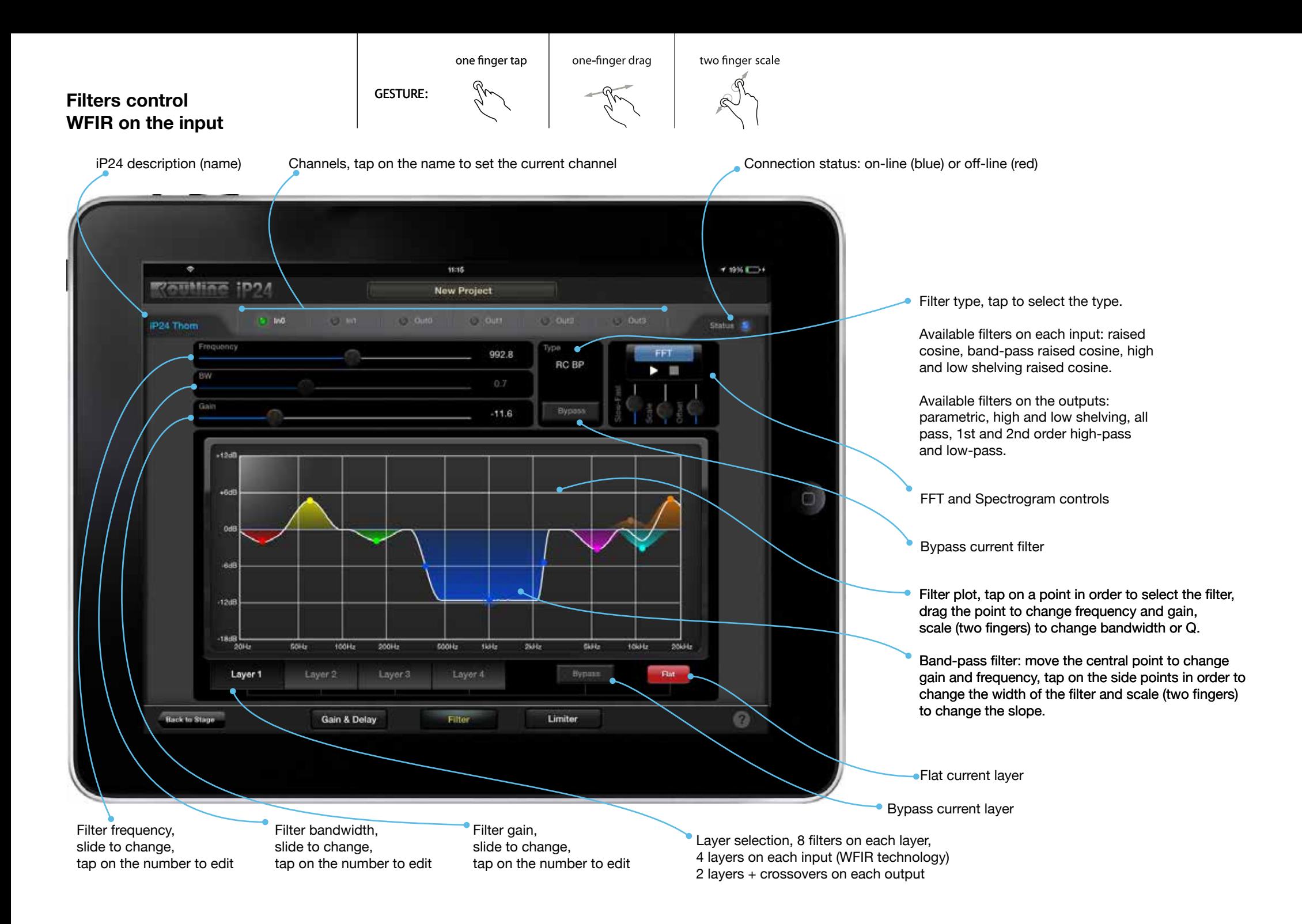

## **FFT and Spectrogram** GESTURE:

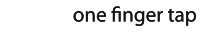

This mode activates the FFT and spectrogram measurement using the iPad internal microphone or a signal coming from a sound board connected to the iPad through the camera connection kit.

The FFT graph represents the energy measured at various frequencies. The spectrogram is a graph of the FFT moving in time, with the color representing the enrgy. Both graphs are very useful to identify an

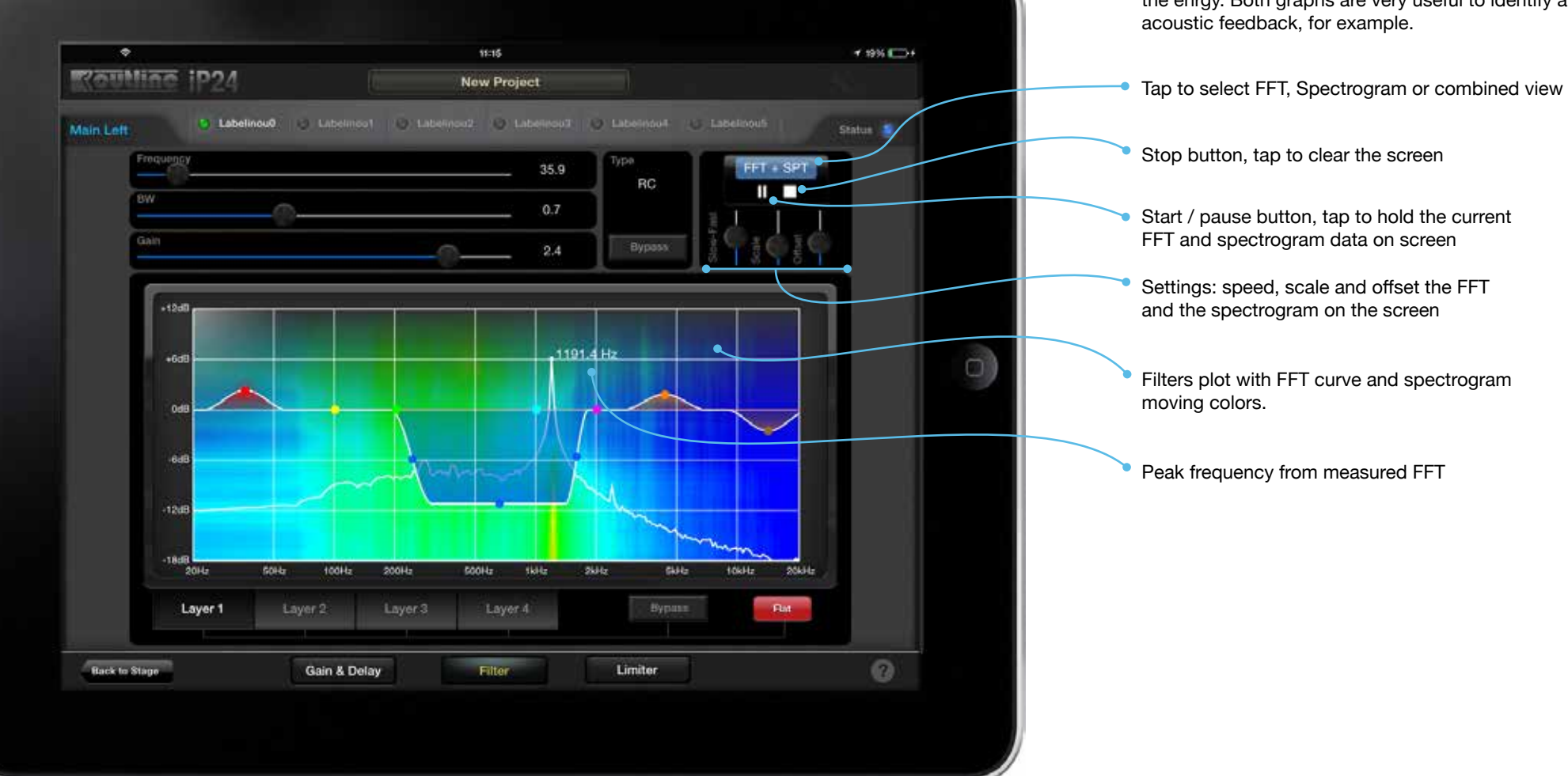

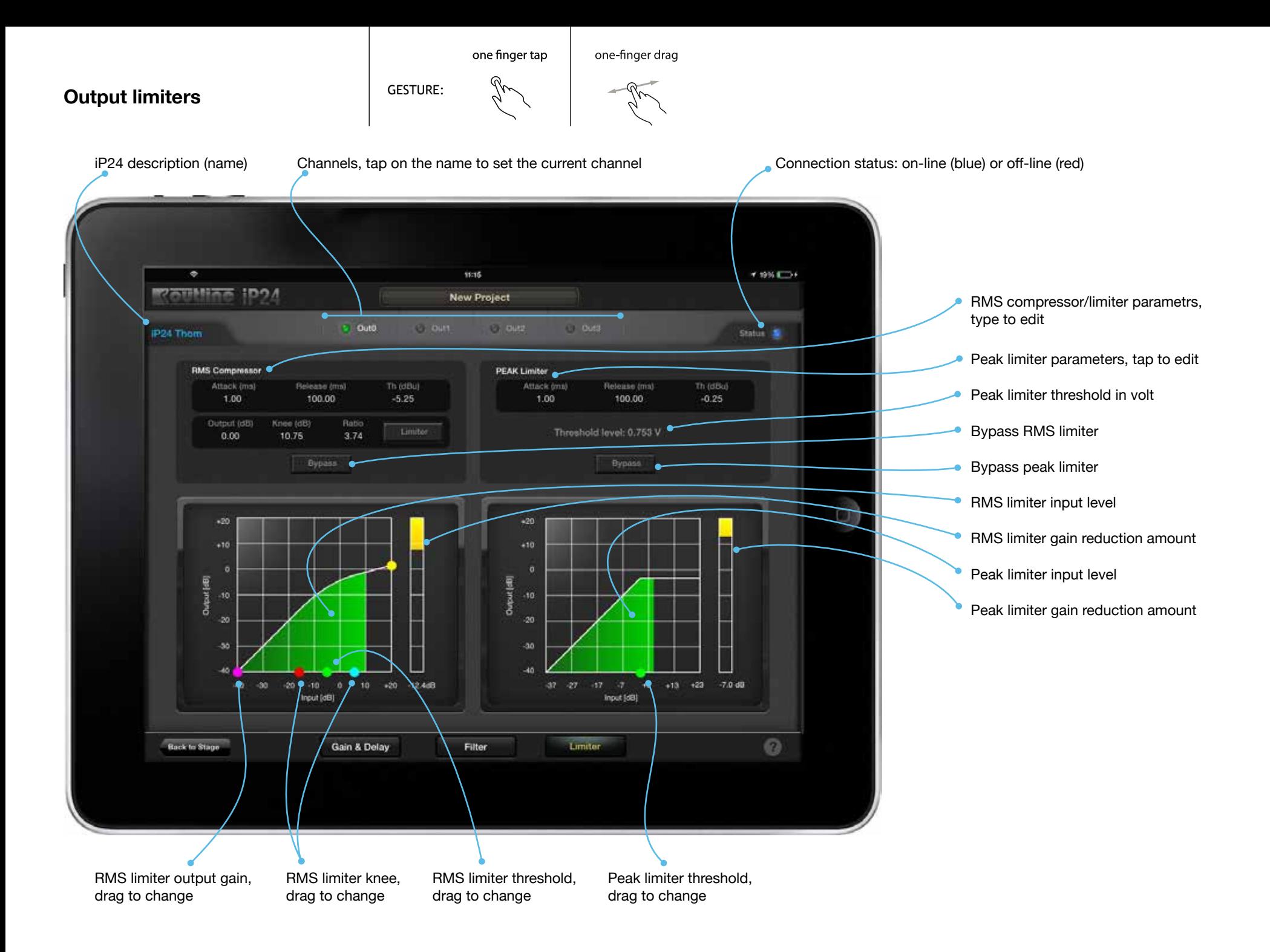

**Unit settings GESTURE:** 

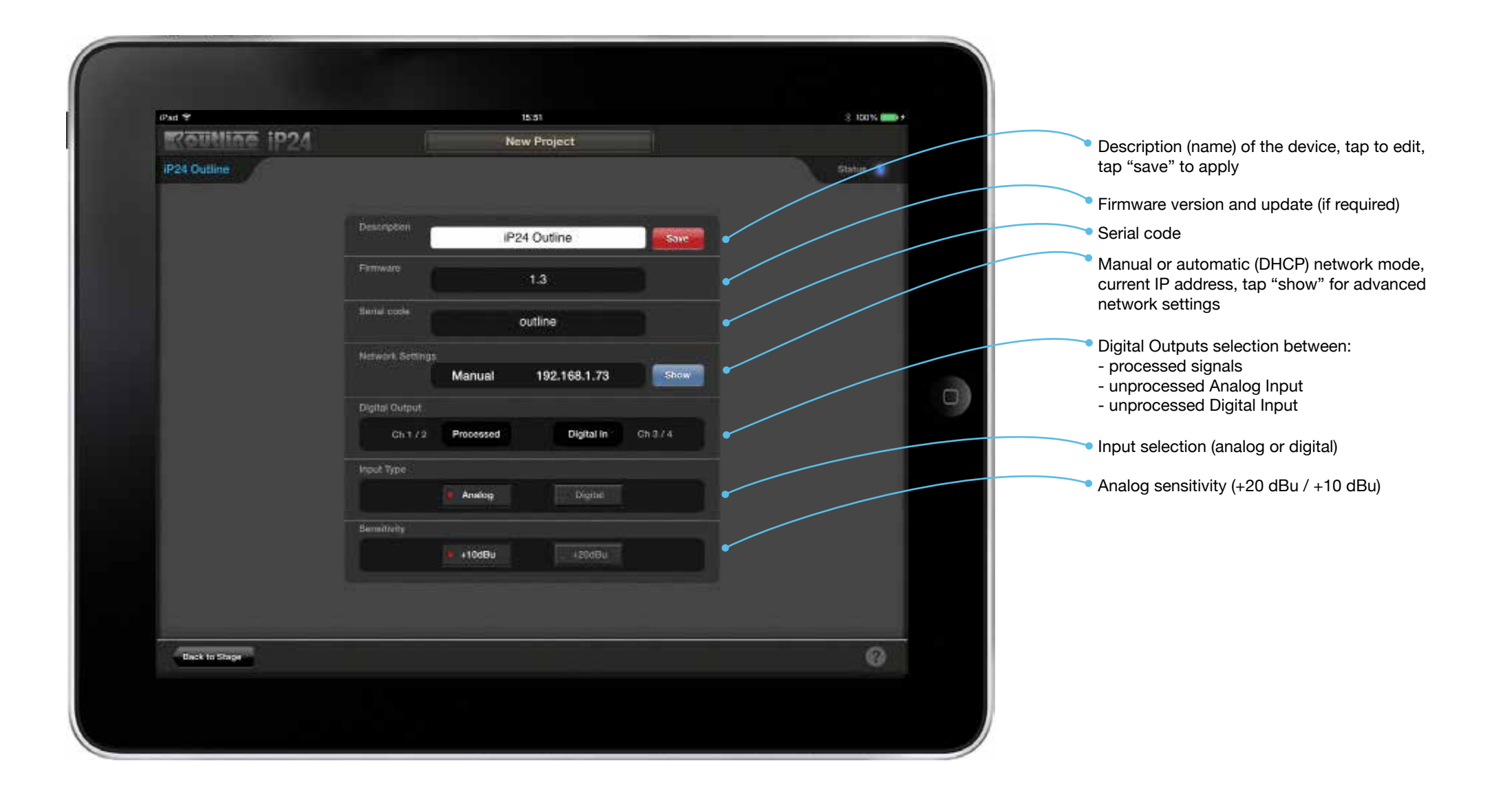

one finger tap

GPIO settings **GPIO** settings

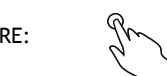

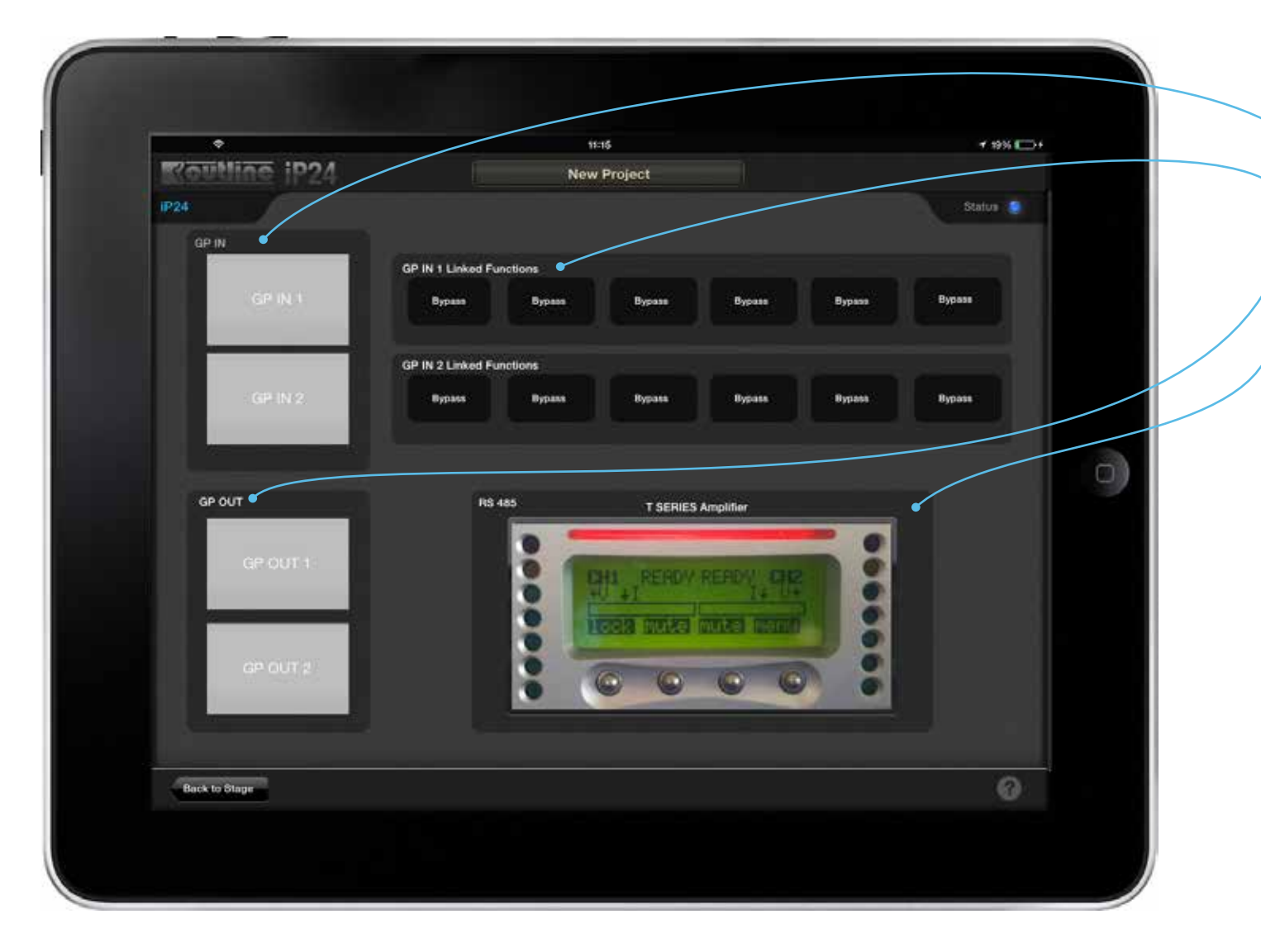

GP IN 1 & 2 status (yellow is on)

GP IN 1 function, tap on each button in order to select a function, more than one function is assignable to the same GP input.

GP OUT 1 & 2, tap on the button to activate the output, see user manual

**P** RS 485 serial communication with the amplifier (coming soon)

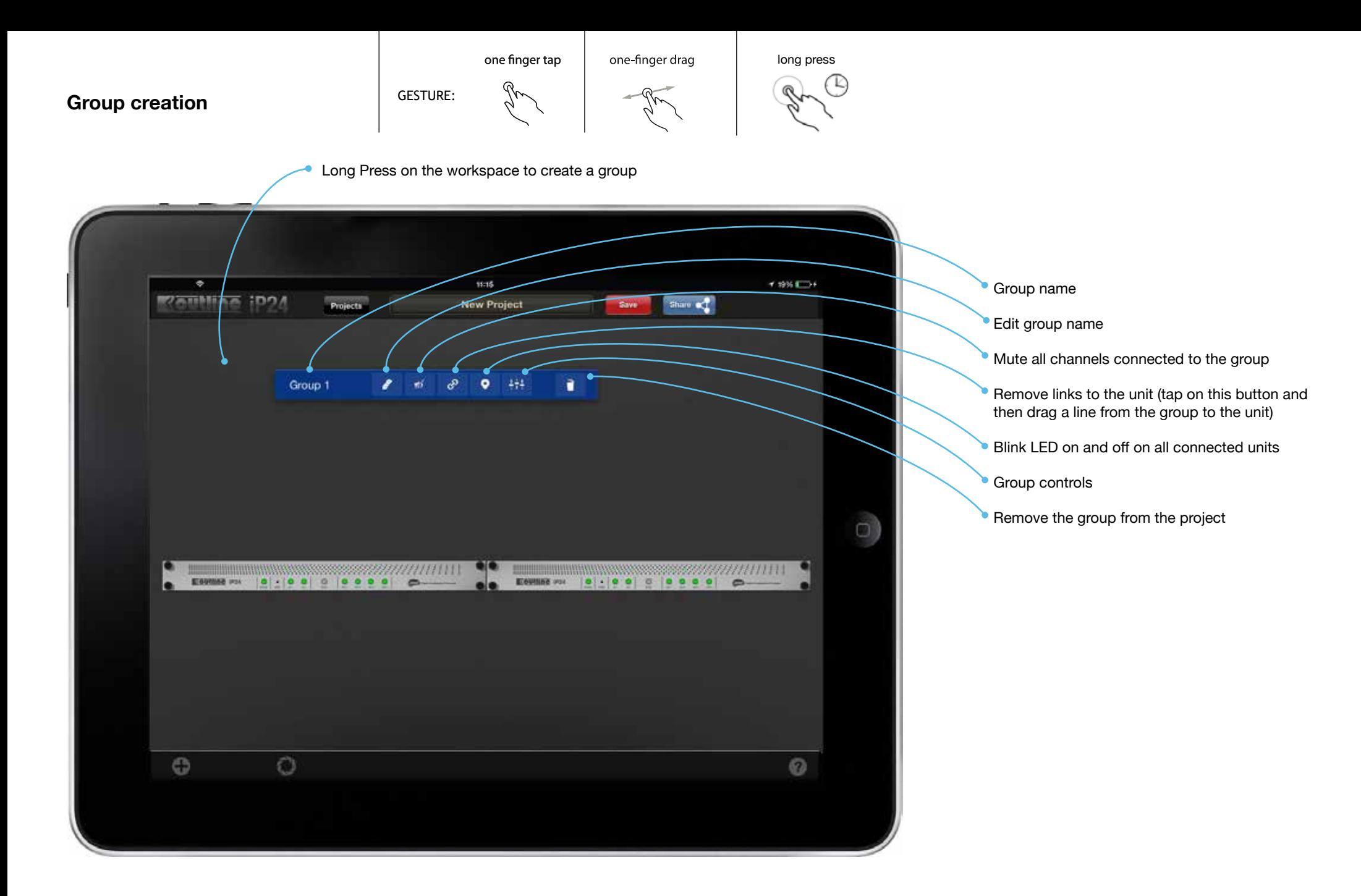

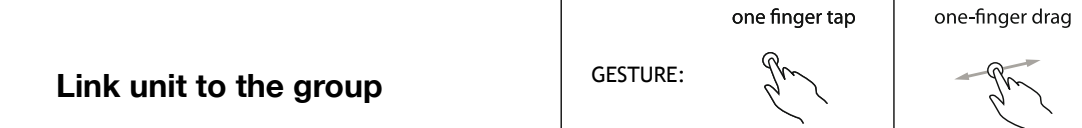

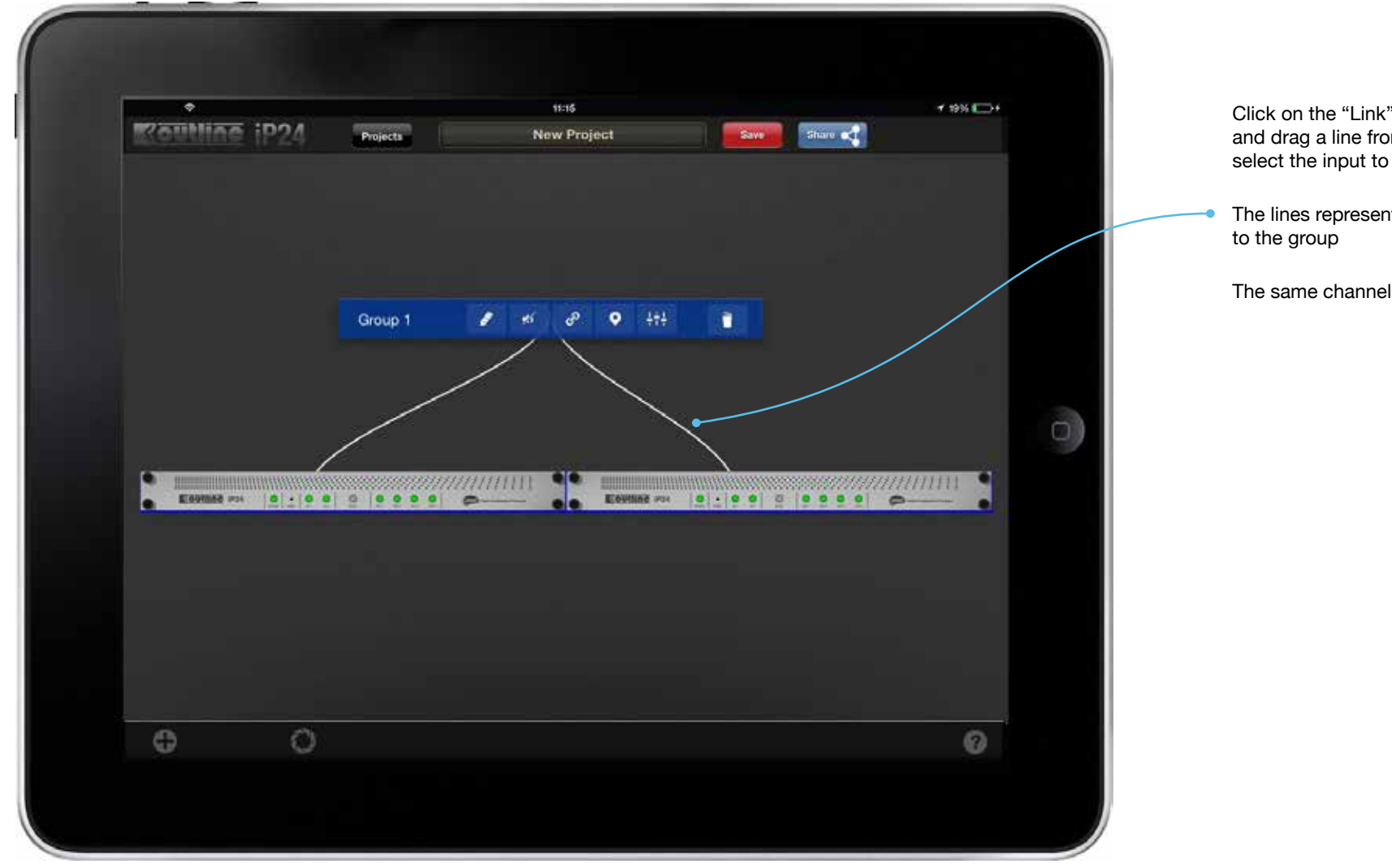

Click on the "Link" button on the unit and drag a line from it to the group, then select the input to link to the group.

The lines represent the assignment of the channels

 $\mathcal{C}$ 

The same channel can be assigned to three groups

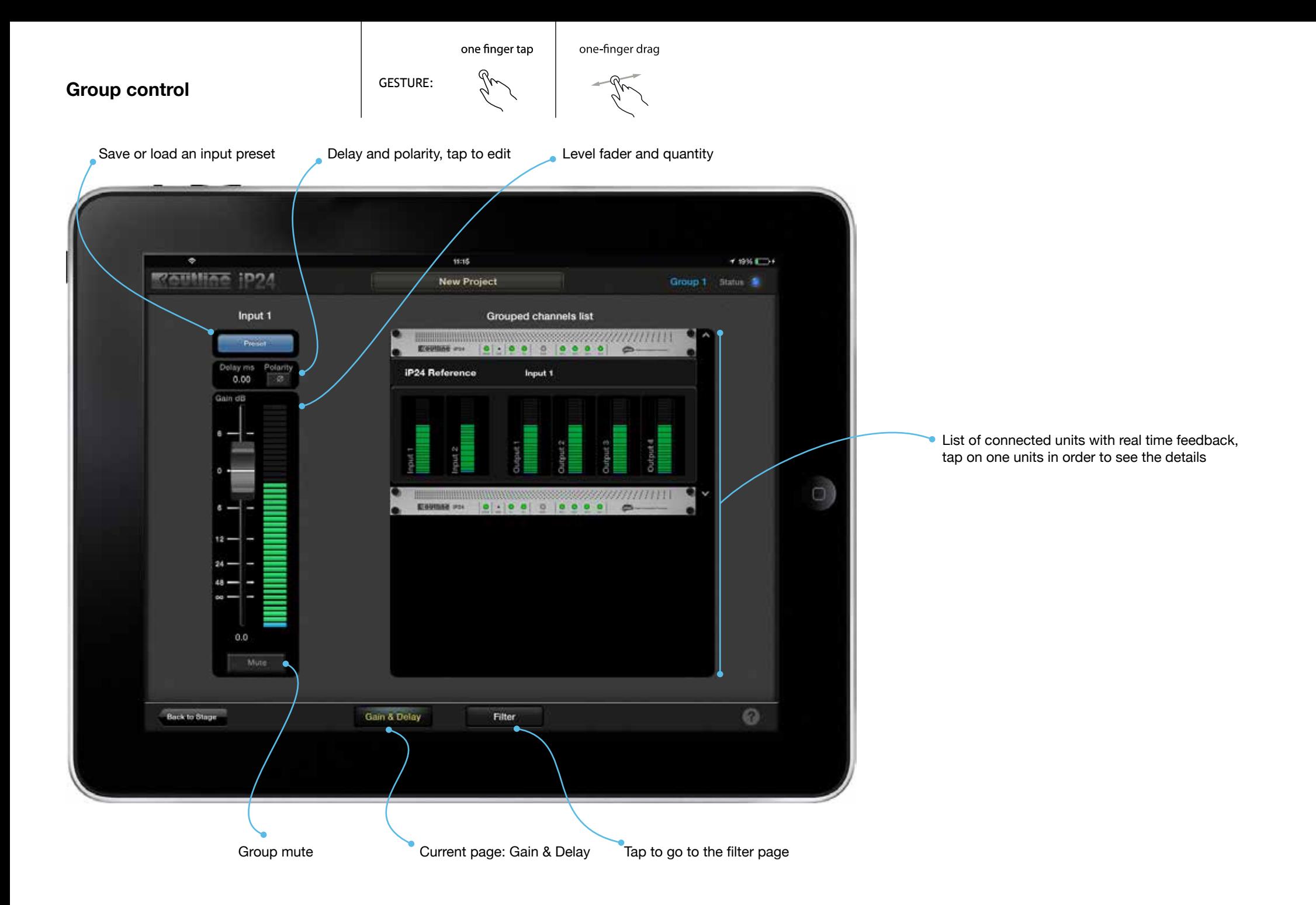

one finger tap one-finger drag

**Group equalizer** GESTURE:

g

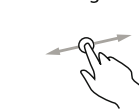

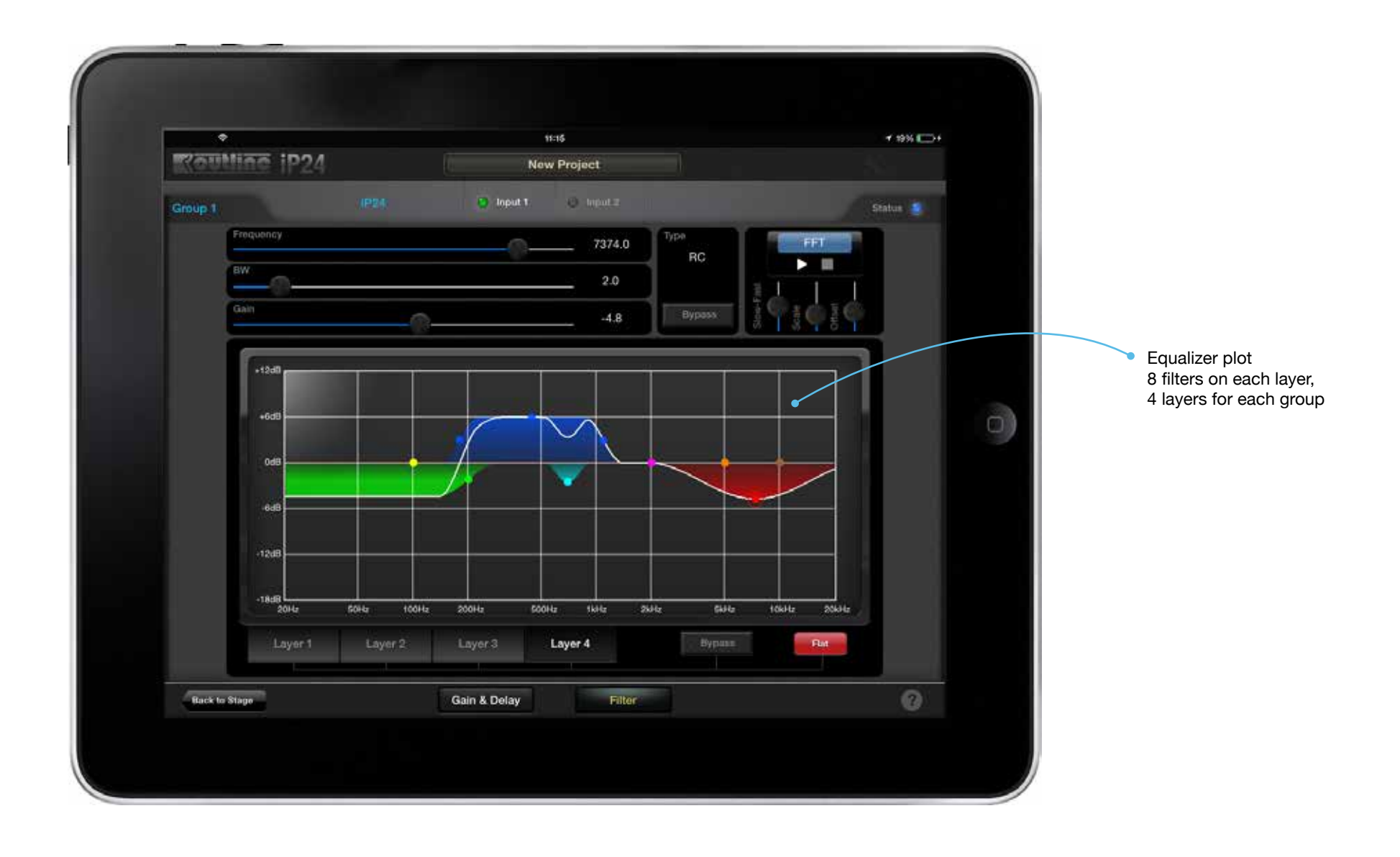